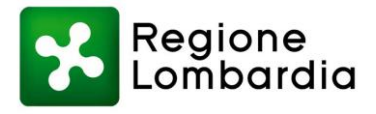

# **MANUALE Portale Scuole COVID19**

Sistema Socio Sanitario

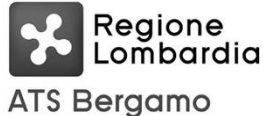

Sistema Socio Sanitario Regione

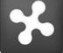

Lombardia **ATS Milano** Città Metropolitana Sistema Socio Sanitario

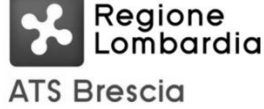

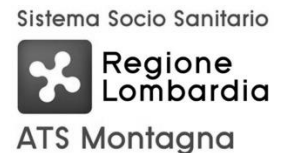

Sistema Socio Sanitario

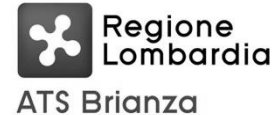

Sistema Socio Sanitario

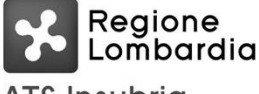

**ATS Insubria** 

Sistema Socio Sanitario Sistema Socio Sanitario

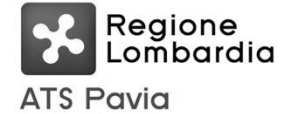

Regione Lombardia **ATS Val Padana** 

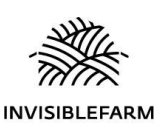

**Invisiblefarm Srl** Via Rodolfo Vantini 1, 25126 Brescia 0307776307 | [info@invisiblefarm.it](mailto:info@invisiblefarm.it) [www.invisiblefarm.it](http://www.invisiblefarm.it/)

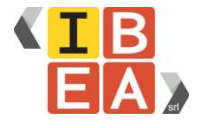

**Ibea Srl** Via Rodolfo Vantini 1, 25126 Brescia 0307776307 | [info@ibeaitalia.it](mailto:info@ibeaitalia.it) [www.ibeaitalia.it](https://www.ibeaitalia.it/)

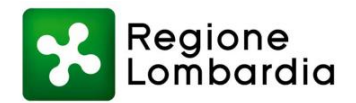

## **Indice**

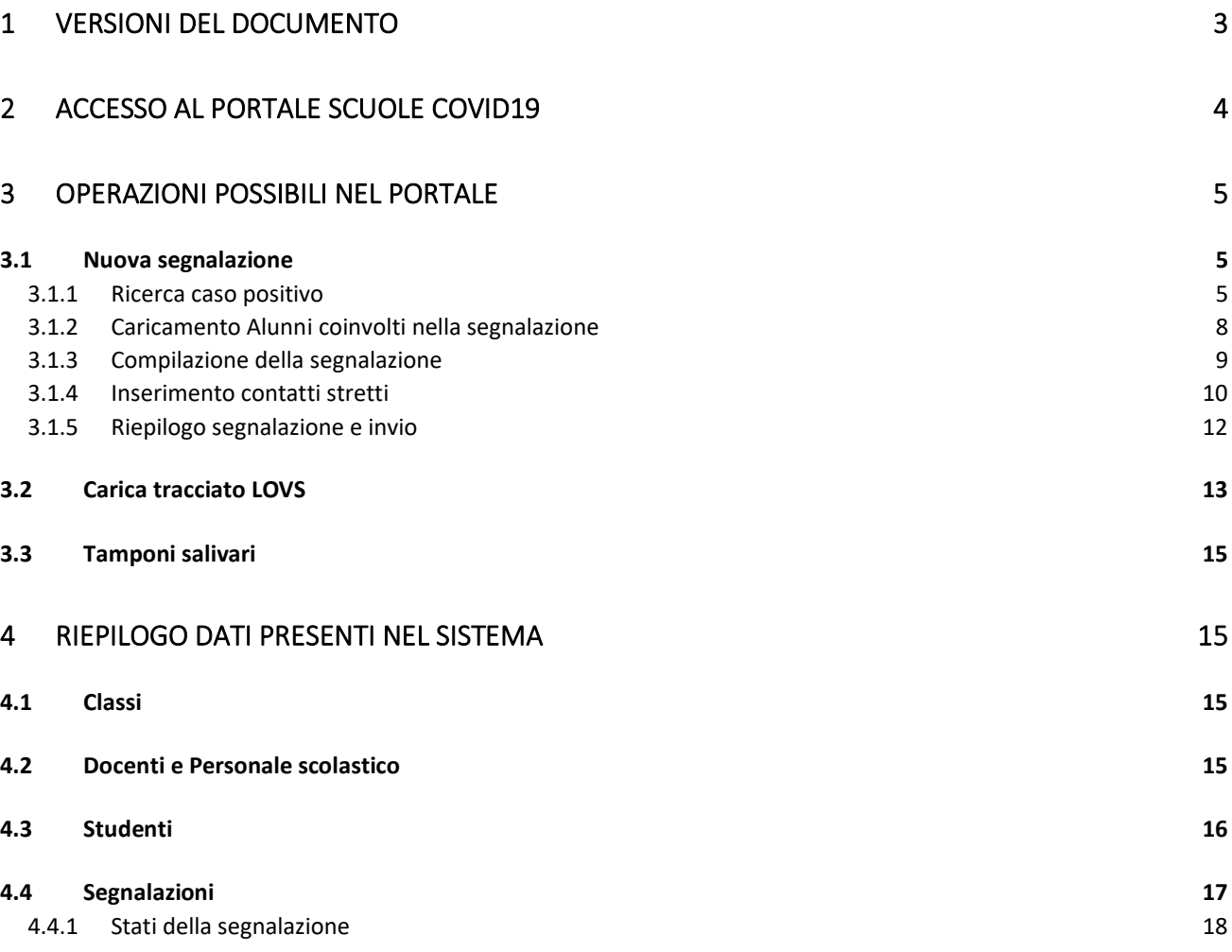

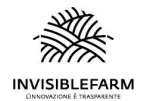

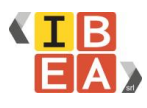

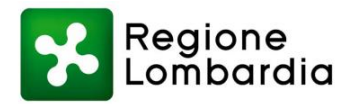

# <span id="page-2-0"></span>**Versioni del documento**

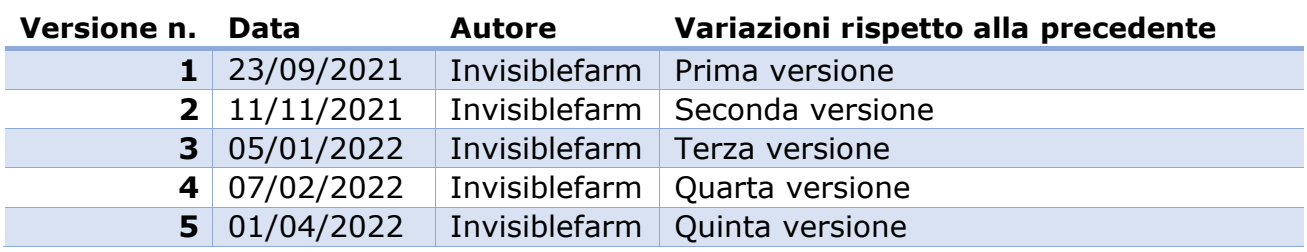

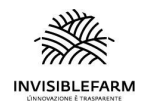

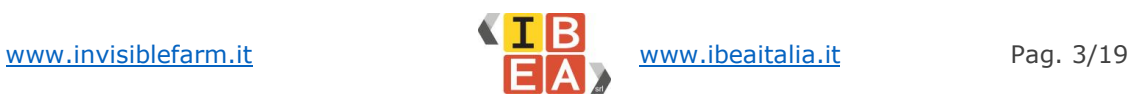

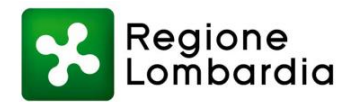

## <span id="page-3-0"></span>**2 Accesso al Portale Scuole COVID19**

Il responsabile COVID, accedendo al portale con le credenziali fornite, visualizza il cruscotto principale dedicato al proprio istituto.

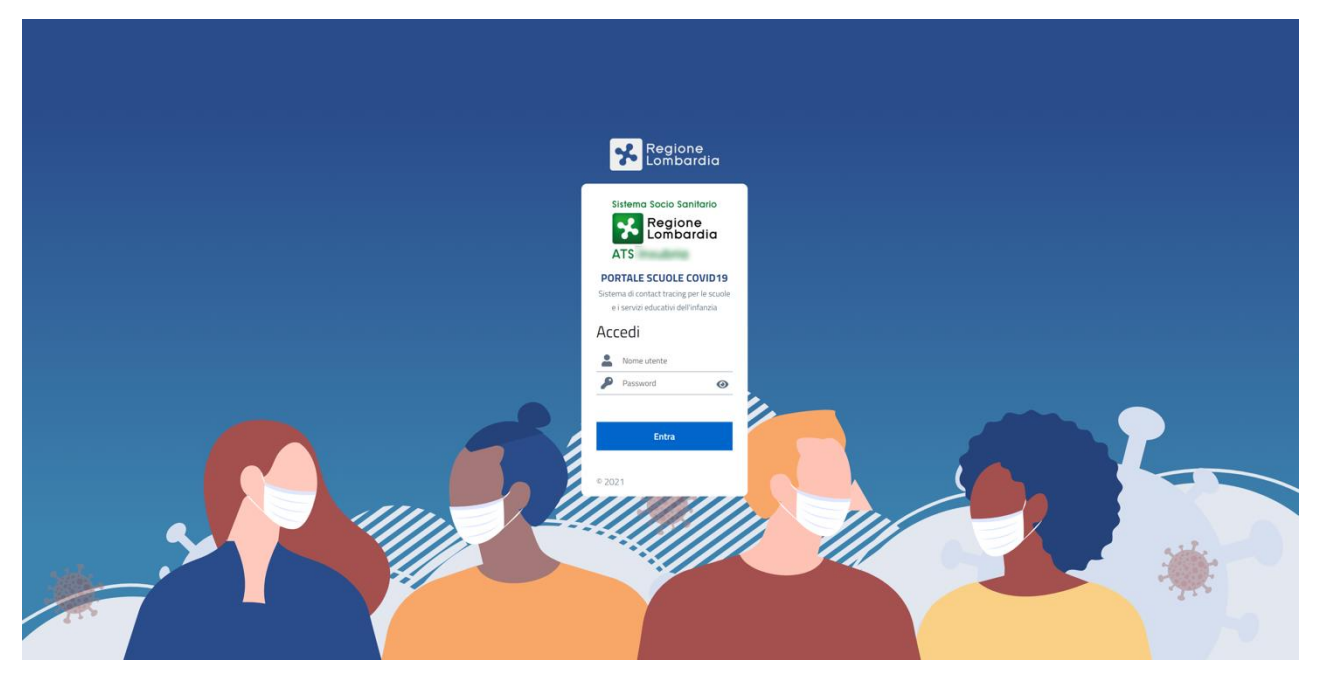

*Login Portale Scuole COVID19*

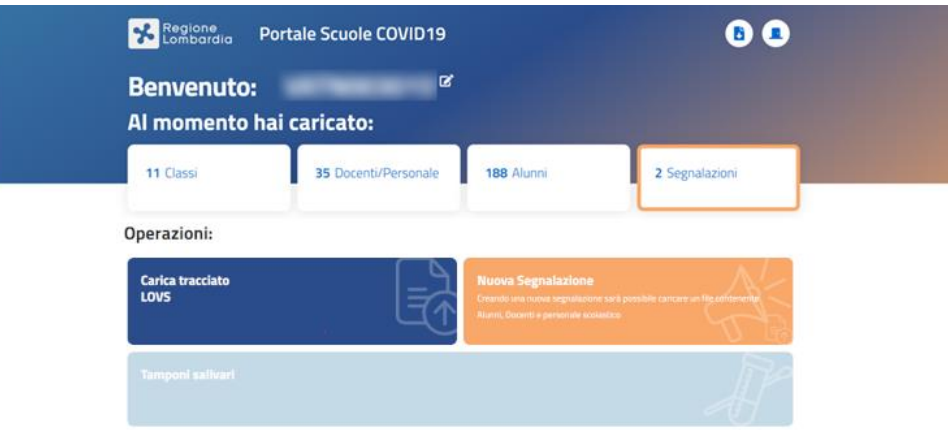

#### *Cruscotto Portale Scuole COVID19*

All'interno del cruscotto, nella sezione in alto, è possibile visualizzare il riepilogo dei dati caricati nel sistema e suddivisi in:

- Classi
- Docenti/Personale scolastico
- Alunni

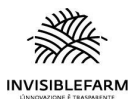

[www.invisiblefarm.it](http://www.invisiblefarm.it/) **William Page.** Www.ibeaitalia.it Pag. 4/19

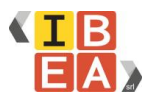

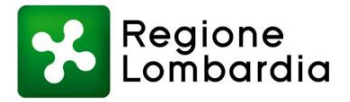

• Segnalazioni inviate all'ATS

Nella seconda sezione del cruscotto, invece, sono disponibili le seguenti operazioni:

- Caricamento del tracciato LOVS
- Apertura di una nuova segnalazione da inviare in ATS
- Gestione dei consensi per i tamponi salivari

In alto a destra, cliccando sull'icona della porta, è possibile eseguire il logout dal sistema, mentre cliccando sul punto di domanda è possibile accedere al file di FAQ contenente le risposte alle domande più frequenti sul portale.

## <span id="page-4-0"></span>**3 Operazioni possibili nel portale**

Le operazioni disponibili nel portale sono:

- Apertura di una nuova segnalazione da inviare in ATS
- Caricamento del file che permette l'inserimento degli alunni coinvolti nella segnalazione
- Caricamento del file contenente tutti gli alunni del plesso per controllare lo stato vaccinale
- Gestire i consensi per i tamponi salivari (al momento non attivo)

#### <span id="page-4-1"></span>**3.1 Nuova segnalazione**

Il sistema prevede l'apertura di una segnalazione per ogni classe/luogo di incontro. Pertanto se si sono verificati contatti in più luoghi d'incontro sarà necessario inserire più segnalazioni.

Il processo di segnalazioni si divide in quattro passaggi:

#### <span id="page-4-2"></span>**3.1.1 Ricerca caso positivo**

La prima fase è dedicata alla ricerca nel sistema del caso positivo. Qui è possibile digitare in un campo di auto-compilazione il:

- Nome
- Cognome
- e/o Codice Fiscale

della persona per la quale si vuole fare la segnalazione.

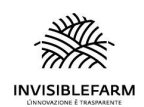

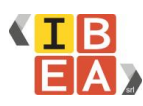

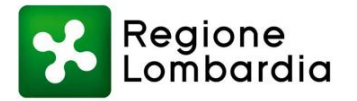

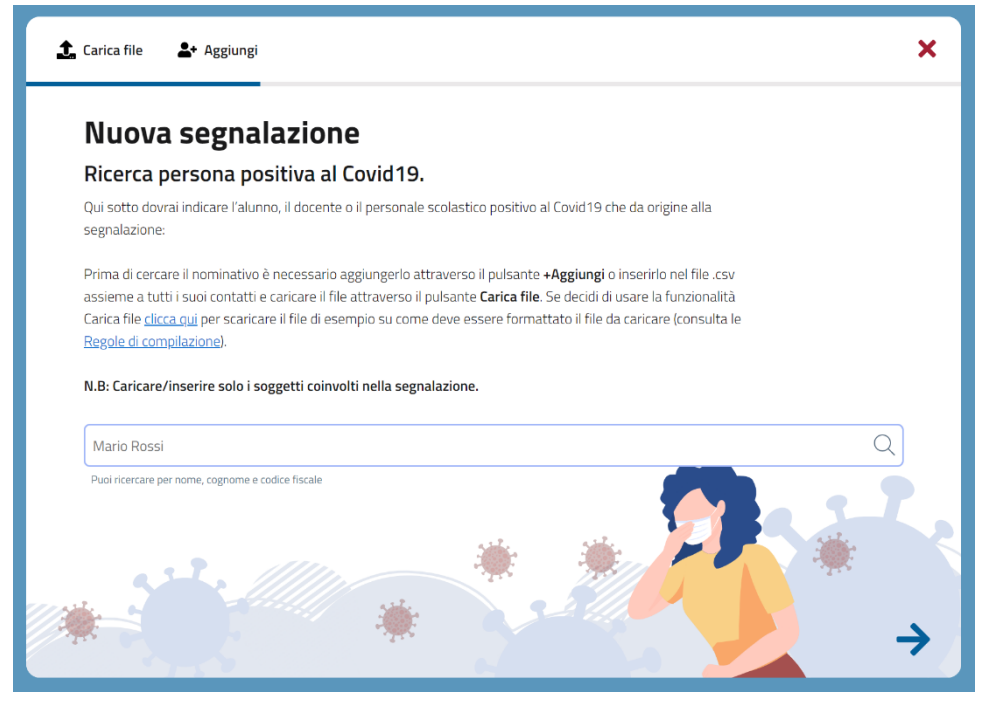

*Ricerca del caso positivo*

**N.B.** Se la persona non fosse presente nel sistema è possibile aggiungerla manualmente tramite l'apposito pulsante "Aggiungi" in alto a sinistra, sopra la barra di avanzamento stato, oppure nella tendina sottostante al campo di auto-completamento tramite "Aggiungi persona".

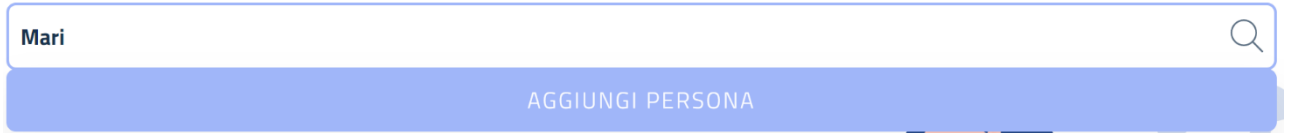

Scegliendo di aggiungere manualmente la singola persona, verrà aperta una finestra contenente i campi necessari per l'inserimento dell'alunno.

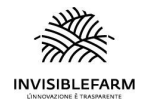

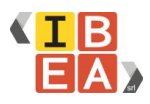

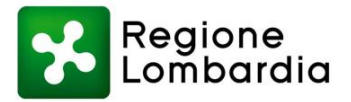

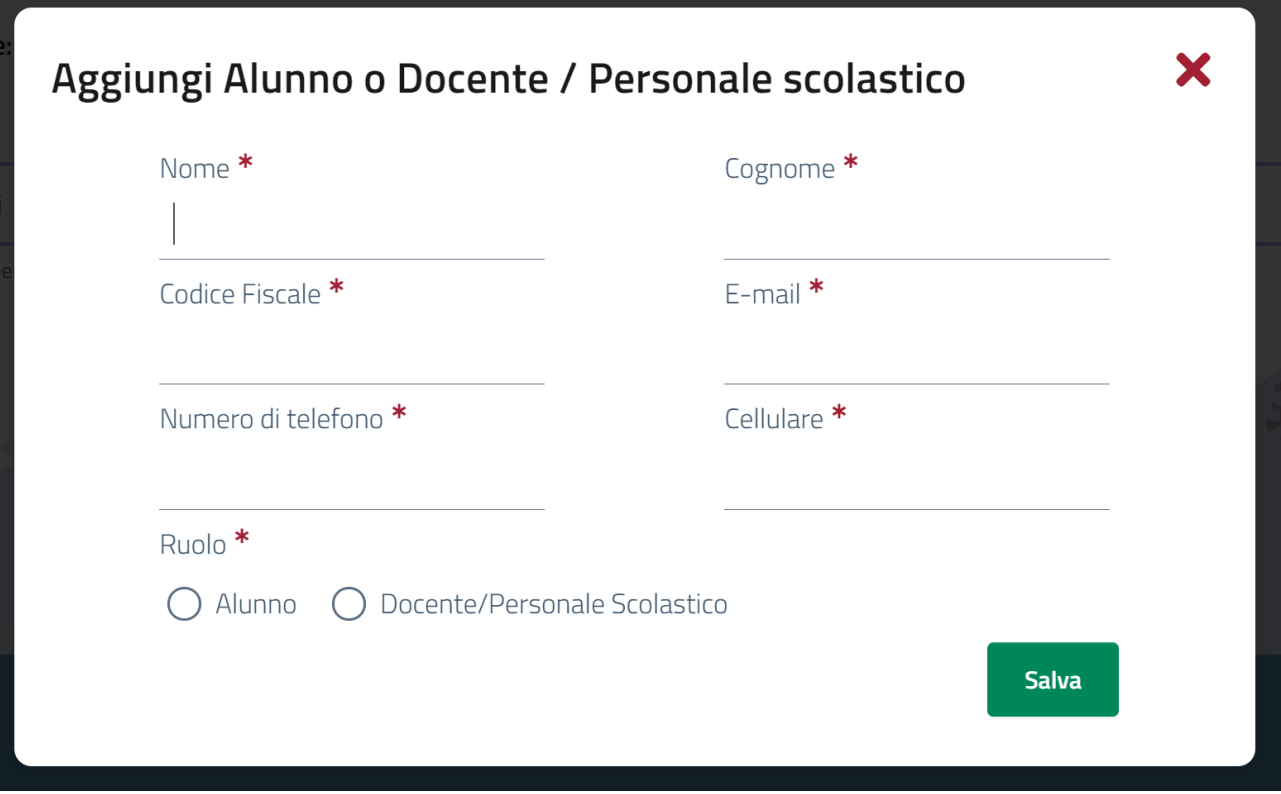

*Inserimento manuale di una nuova persona*

Se viene selezionato il ruolo Alunno, verrà richiesto l'inserimento della Classe, sempre tramite un campo di auto-completamento.

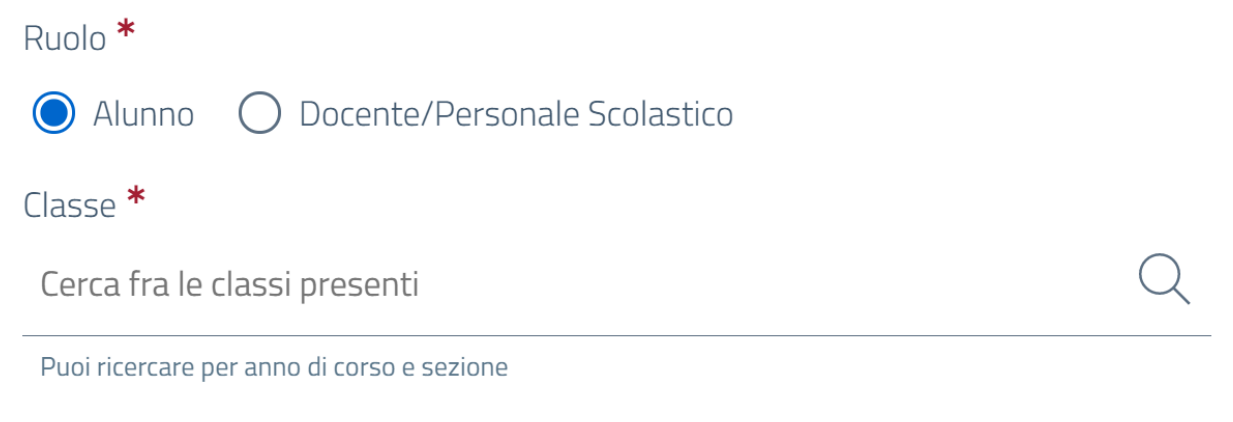

*Richiesta di specificare la classe se il ruolo scelto è alunno*

Nel caso in cui non fosse presente la classe, anche in questo caso è possibile aggiungerla tramite "Aggiungi classe", che aprirà una nuova scheda in sovrapposizione

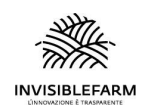

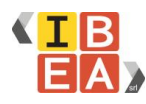

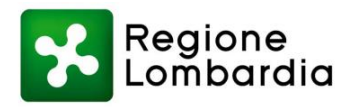

#### per aggiungere una nuova classe.

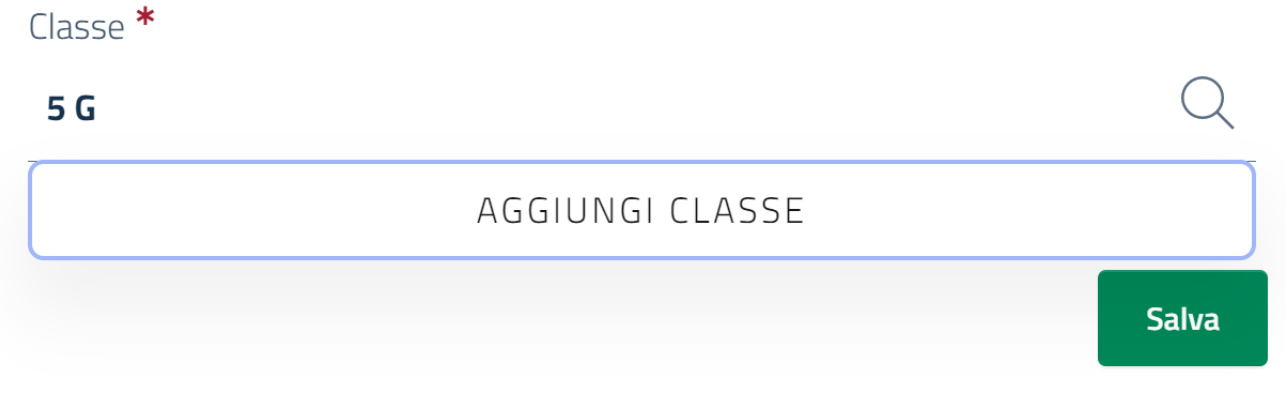

#### *Pulsante aggiungi classe in fase di ricerca classe*

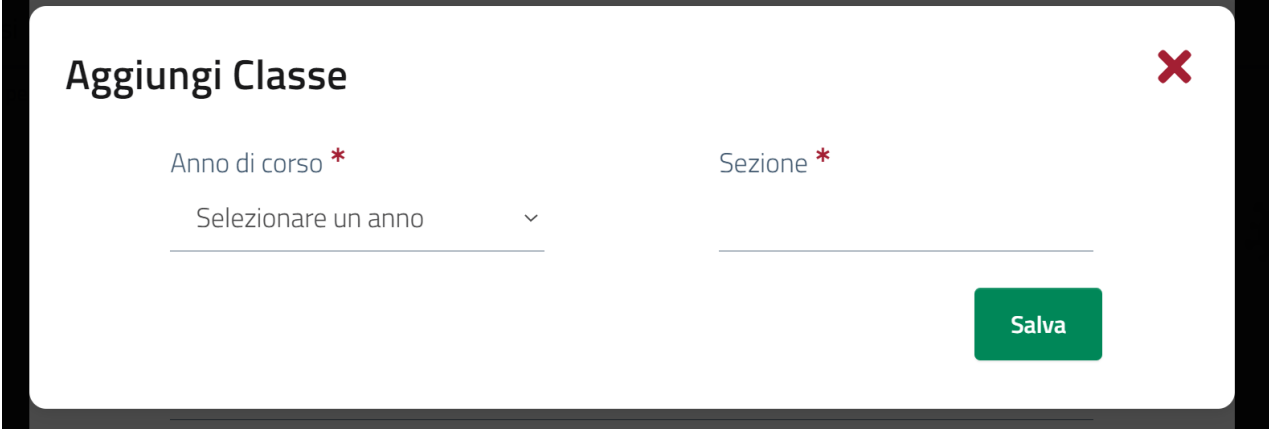

*Inserimento di una nuova classe*

#### <span id="page-7-0"></span>**3.1.2 Caricamento Alunni coinvolti nella segnalazione**

Questa funzionalità permette di caricare massivamente un elenco contenente alunni.

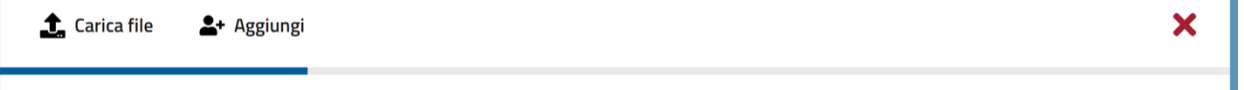

Per aggiornare dei dati errati è sufficiente inserire i dati corretti nel file e ricaricarlo, infatti ogni caricamento verifica:

- Se il codice fiscale della persona non è presente nel sistema: inserimento della persona nel sistema;
- Se il codice fiscale della persona è presente nel sistema: confronto e aggiornamento dei dati presenti nel sistema;

In fase di creazione della segnalazione è possibile scaricare il file di template da utilizzare per compilare il file in modo corretto. Cliccando su "Regole di compilazione" si aprirà una finestra in sovraimpressione con le regole necessarie per la corretta compilazione del file:

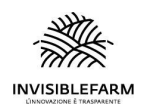

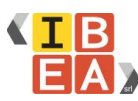

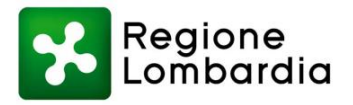

- Il formato del file deve essere .csv
- Il separatore deve essere ; (punto e virgola)
- La classe deve essere un numero intero che rappresenta l'anno di corso (1 per primo, 2 per secondo, 3 per terzo ecc..).
- Se il ruolo è docente, la classe e la sezione non verranno prese in considerazione
- Il ruolo può assumere i seguenti valori (solo numero intero):
	- $\circ$  1 (per alunno)
	- o 2 (per docente/personale scolastico)
- L'ordine delle colonne deve essere esattamente lo stesso fornito nel file di template
- i codici fiscali devono presentare la classica forma con 16 caratteri rispettando le corrette proporzioni tra lettere e numeri, come da file template, e non devono essere presenti spazi vuoi né prima, né dopo il codice fiscale.
- il numero di telefono deve essere composto da 10 cifre (senza caratteri speciali come "\" oppure "-"), non devono essere presenti spazi vuoti ne prima, ne dopo ne tra il prefisso ed il numero.
- l'indirizzo mail deve essere appropriato, quindi deve essere presente il nome dell'indirizzo, la chiocciola (@) ed il provider del servizio seguito dal punto e dal dominio (es. gmail.com, virgilio.it)
- nel nome o nel cognome non devono essere presenti lettere accentate, nel caso ci fossero devono essere sostituite con la lettera non accentata seguita dall'apostrofo
- la "sezione" deve essere un campo alimentato per tutte le righe contenenti un alunno
- i soggetti devono essere inseriti riga per riga, senza lasciare righe vuote, è possibile inserire più classi con lo stesso file, anche in questo caso non devono esserci righe vuote tra le diverse classi

Cliccando sul tasto "Carica file" si aprirà una schermata di dialogo che permette di selezionare il file da caricare.

#### <span id="page-8-0"></span>**3.1.3 Compilazione della segnalazione**

Nella seconda fase viene chiesto l'inserimento di diversi campi non obbligatori, ma la compilazione può essere utile alla valutazione della segnalazione da parte di ATS, quali:

- Condizione di salute
- Data dell'inizio dei sintomi
- Data del tampone
- Data ultima frequenza lezioni
- Data sospensione dalle lezioni

• Eventuali note (ulteriori specifiche, esempio ulteriori recapiti telefonici se diversi da quelli forniti durante la registrazione)

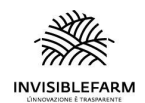

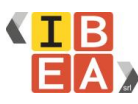

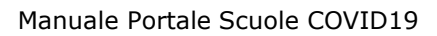

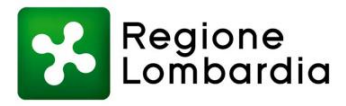

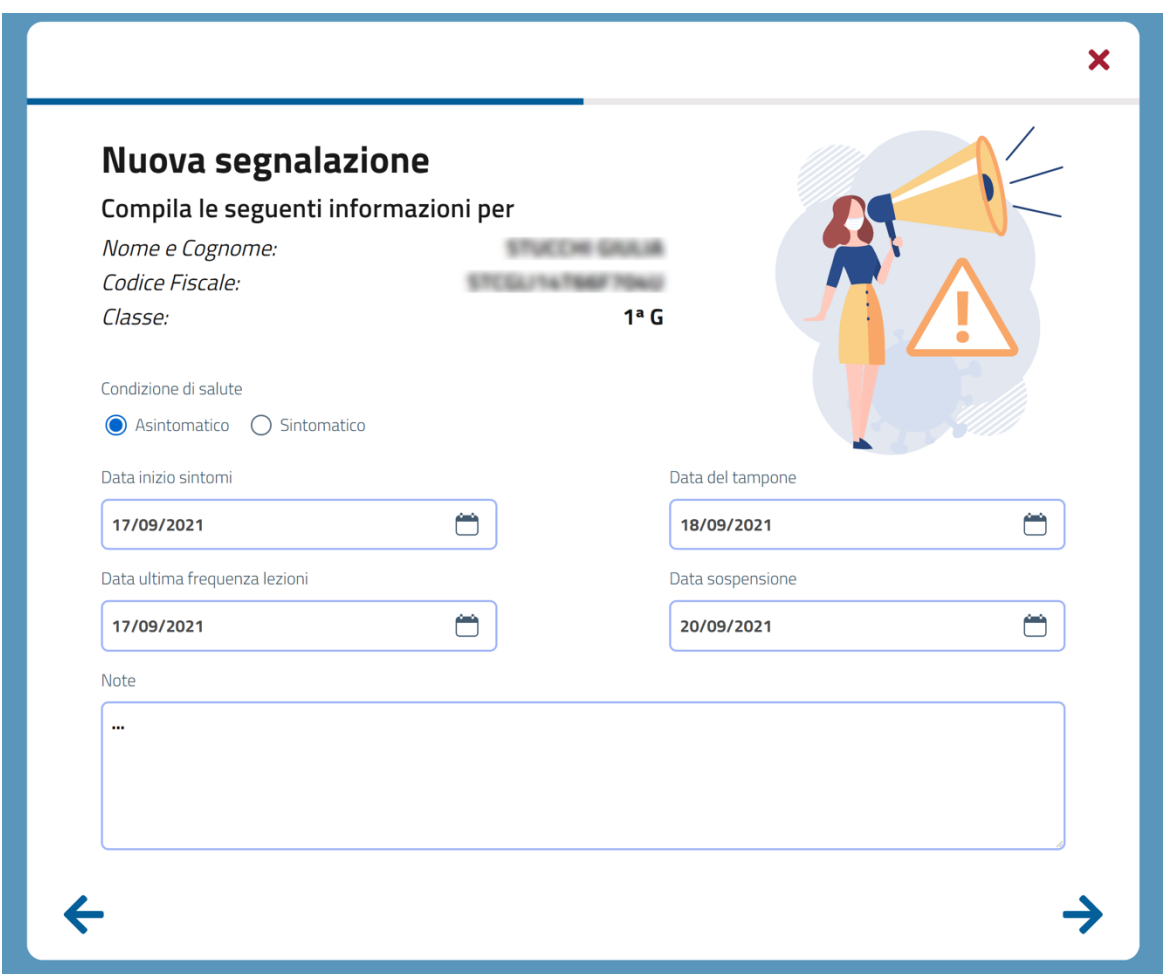

*Compilazione dati segnalazione*

#### <span id="page-9-0"></span>**3.1.4 Inserimento contatti stretti**

Nella terza fase viene chiesto l'inserimento dei contatti stretti.

Attenzione:

- Non è necessario inserire i contatti dei soggetti positivi nella segnalazione.
- È necessario creare una nuova segnalazione solo in presenza del quarto caso di positività nel gruppo classe.

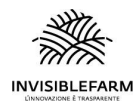

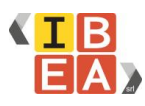

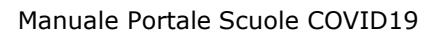

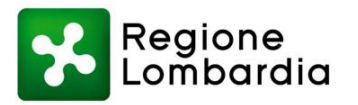

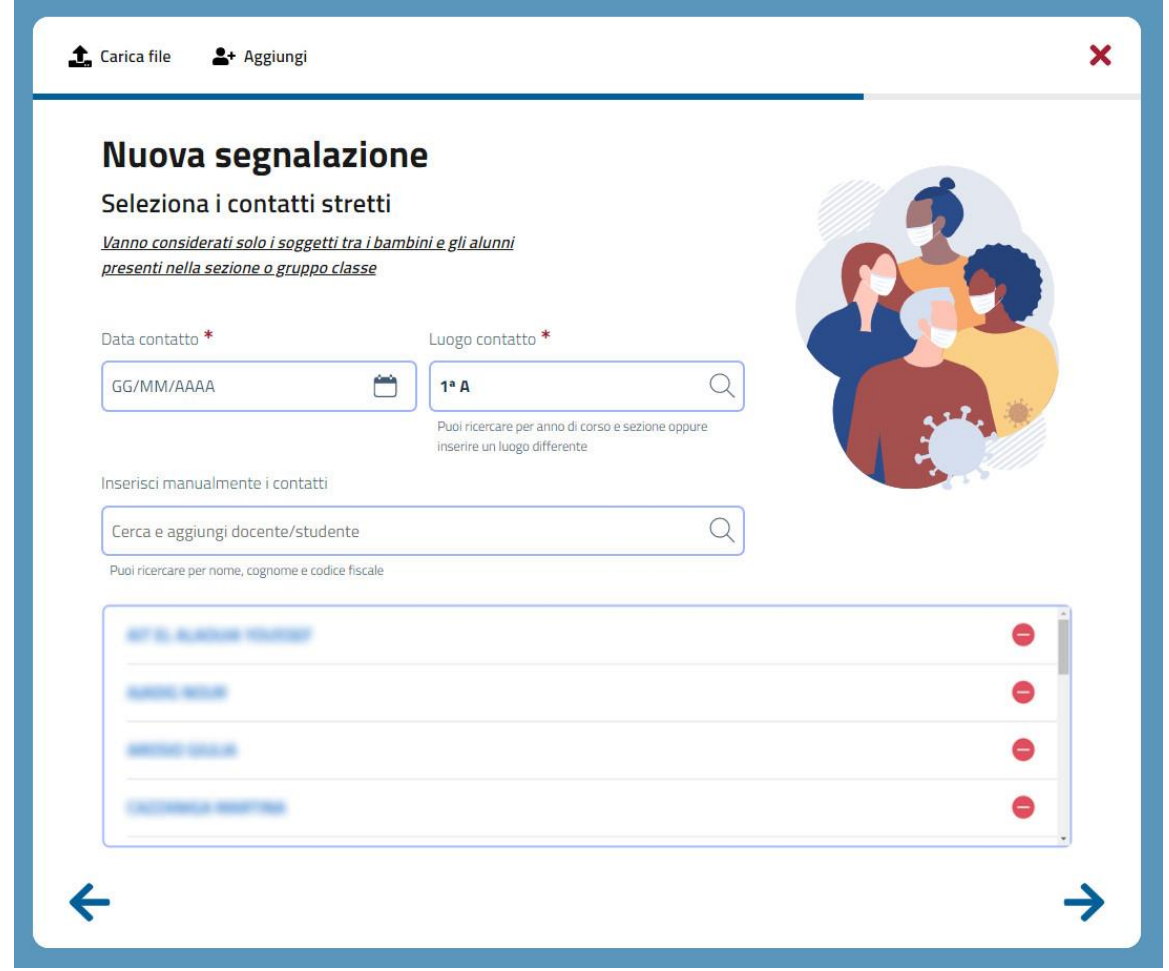

*Inserimento contatti stretti*

In questa fase vengono chiesti i dati riguardanti:

- data del contatto
- Luogo contatto (classe o altro luogo scolastico presente nel sistema)

In automatico, viene precompilato il luogo del contatto con la classe di appartenenza del caso per cui si sta creando la segnalazione.

Se la classe presenta altre persone collegate, in automatico viene precompilata la lista dei contatti stretti in basso. È possibile eliminare le persone dalla lista tramite il

pulsantino a destra di rimuovi .

Nel caso in cui fosse necessario indicare un luogo di contatto diverso dalla classe di appartenenza del caso positivo, sarà sufficiente modificare il contenuto del campo "Luogo contatto".

Anche questo campo è di tipo auto-completamento, e funziona in questo modo:

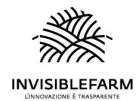

[www.invisiblefarm.it](http://www.invisiblefarm.it/) **WALK** [www.ibeaitalia.it](http://www.ibeaitalia.it/) Pag. 11/

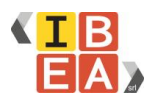

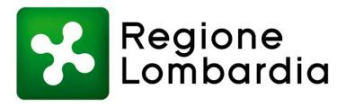

- Se digitando viene proposta la classe per cui si stava effettuando la ricerca è necessario selezionarla;
- Se digitando non appare la classe che si sta ricercando, o semplicemente si sta indicando un luogo che non corrisponde alla classe (es: Mensa): il sistema salverà il luogo nella segnalazione e sarà quindi necessario svuotare la lista dei contatti.

#### <span id="page-11-0"></span>**3.1.5 Riepilogo segnalazione e invio**

Nell'ultima fase della segnalazione, viene presentata una pagina di riepilogo di tutti i dati inseriti.

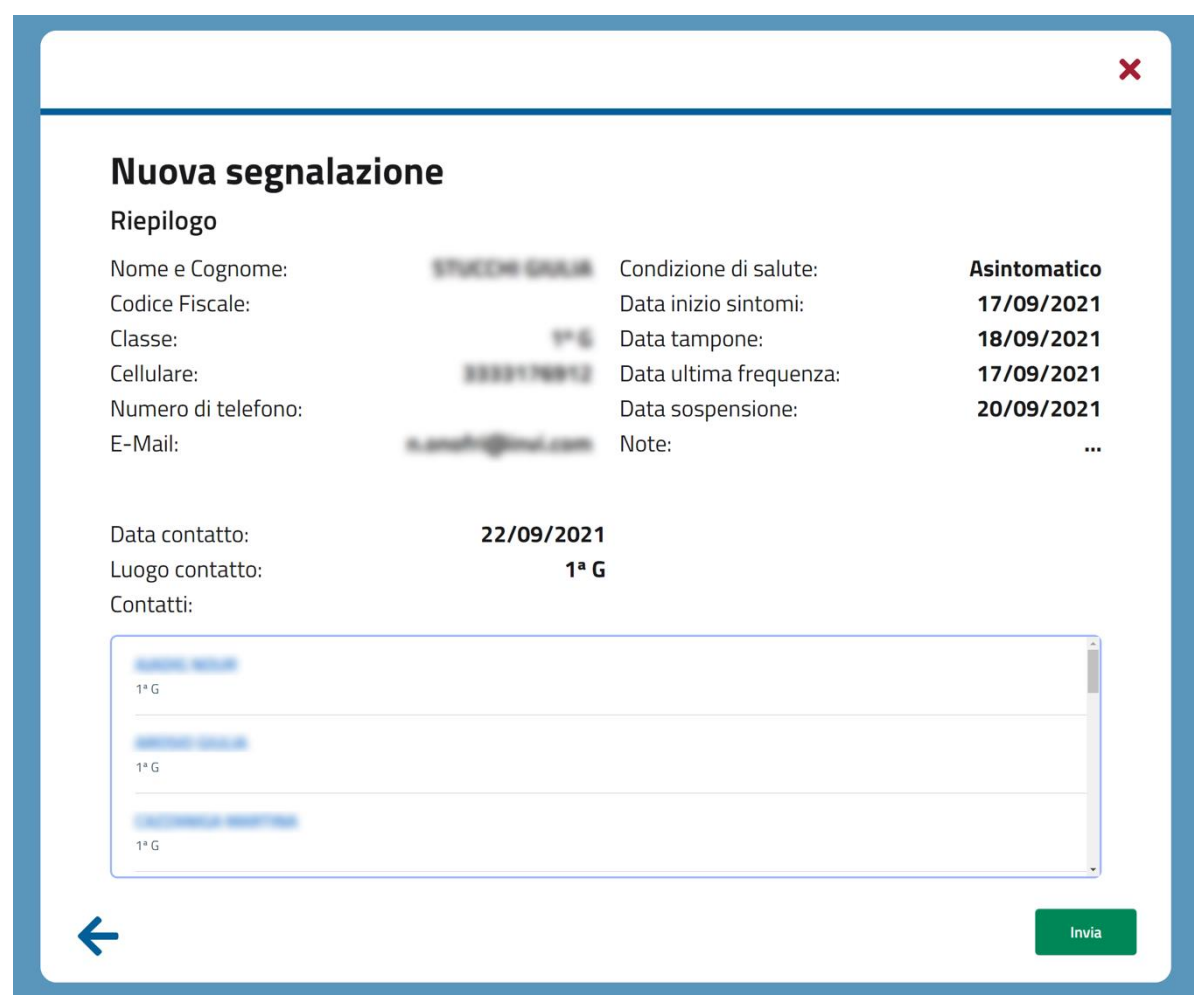

*Riepilogo della segnalazione*

Per correggere dei dati errati è possibile tornare indietro tramite la freccia in basso a sinistra, mentre con il pulsante "Invia" la segnalazione viene salvata e inviata all'ATS.

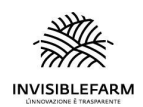

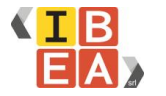

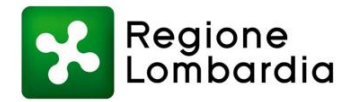

### <span id="page-12-0"></span>**3.2 Carica tracciato LOVS**

Questa funzionalità permette di caricare massivamente un elenco contenente gli alunni del plesso per il controllo del loro stato vaccinale.

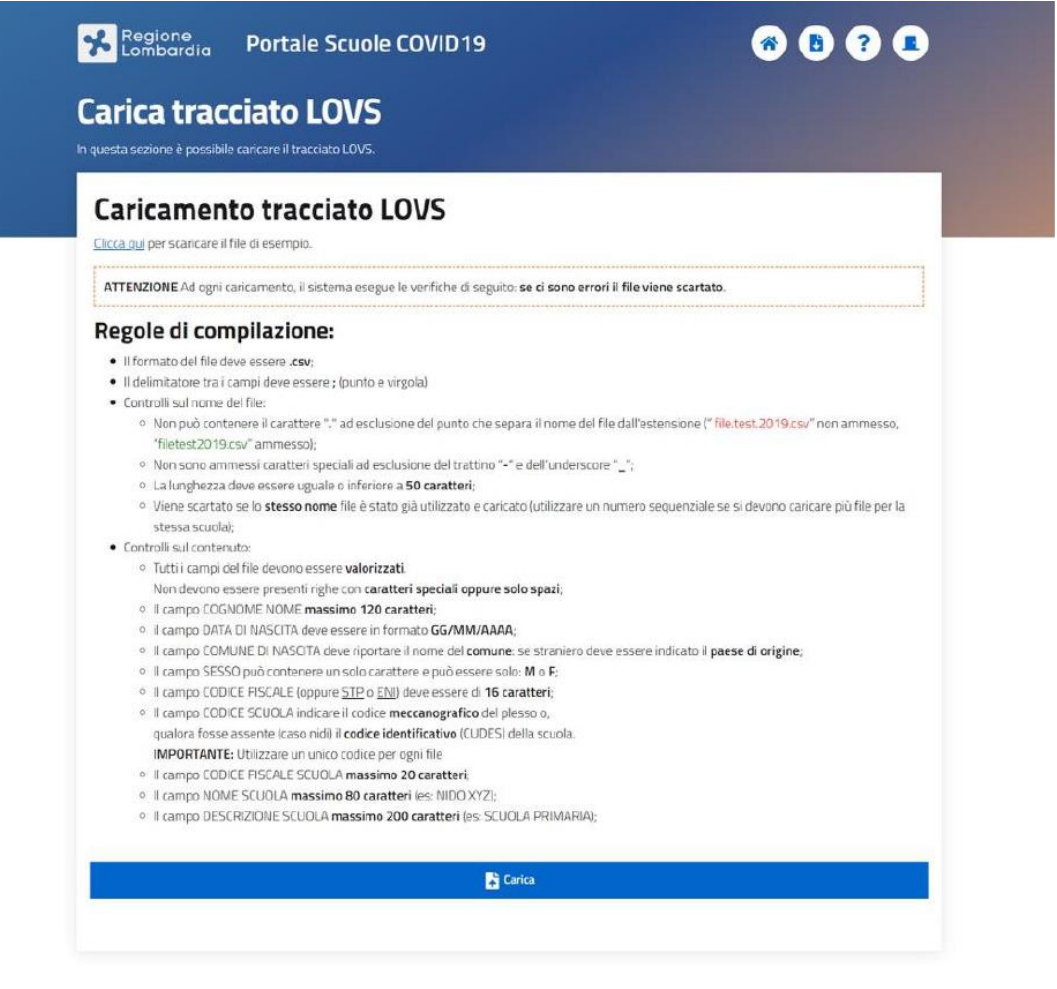

*Regole di compilazione file .CSV per tracciato LOVS*

Cliccando sul pulsante in Home Page verrà visualizzata una pagina dalla quale è possibile scaricare il file Template contenente i campi da redigere e tutte le regole necessarie per la corretta compilazione del file.

Cliccando sul tasto "Carica" si aprirà una schermata di dialogo che permette di selezionare il file da caricare.

L'inoltro al sistema innesca dei controlli sul file. Se tutti i controlli vengono superati viene dato feed-back positivo all'utente. Se i controlli non vengono superati viene dato un feed-back negativo all'utente dando informazioni sull'errore riscontrato.

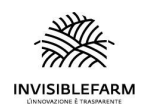

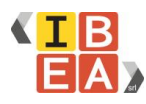

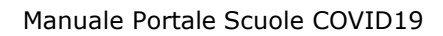

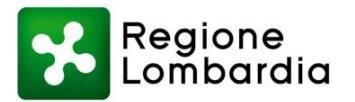

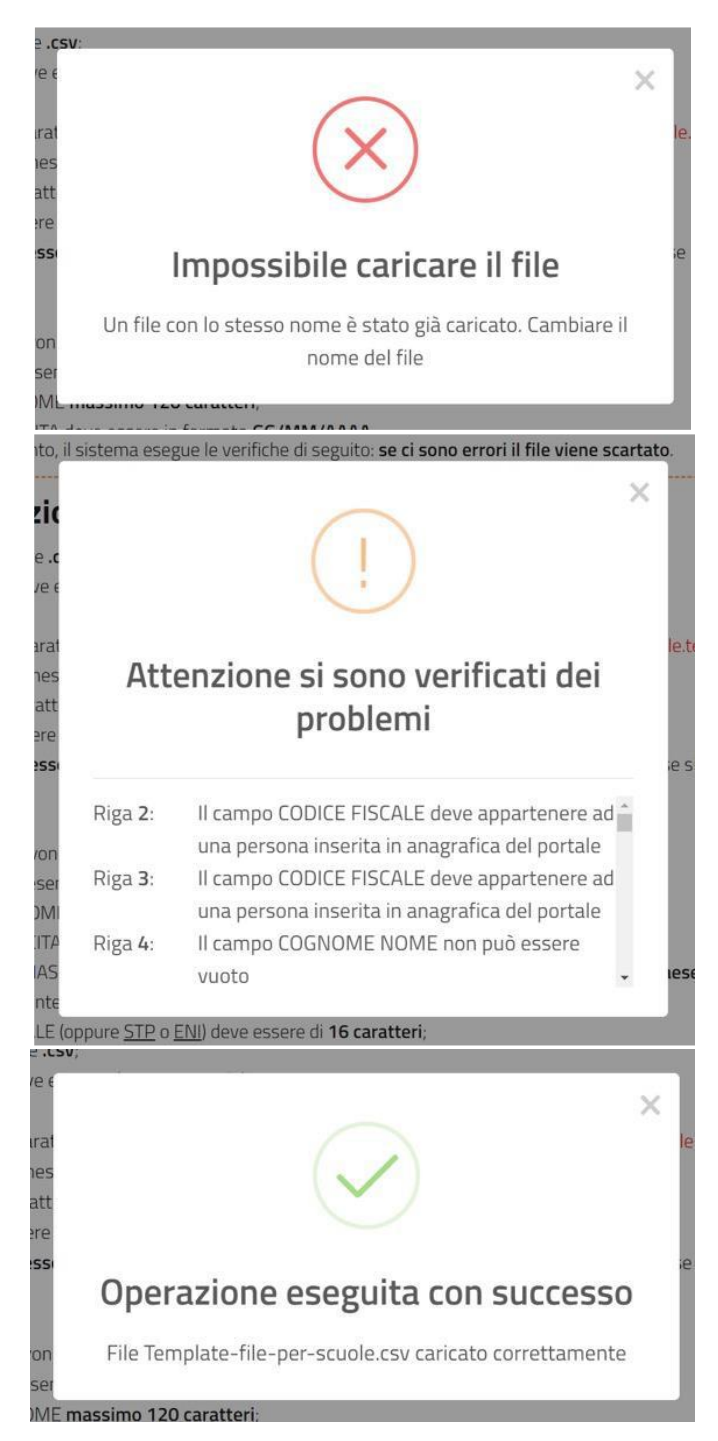

*Esempi di feedback*

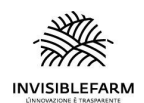

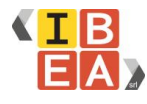

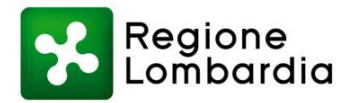

#### <span id="page-14-0"></span>**3.3 Tamponi salivari**

In fase di costruzione.

## <span id="page-14-1"></span>**4 Riepilogo dati presenti nel sistema**

Dal cruscotto è possibile visualizzare i diversi dati inseriti riguardanti:

- Classi
- Docenti/Operatori scolastici
- Studenti
- Segnalazioni inviate all'ATS

#### <span id="page-14-2"></span>**4.1 Classi**

In questa pagina è possibile consultare i dati relativi alle classi presenti nel sistema. Tali dati sono filtrabili e possono essere esportati in formato csv.

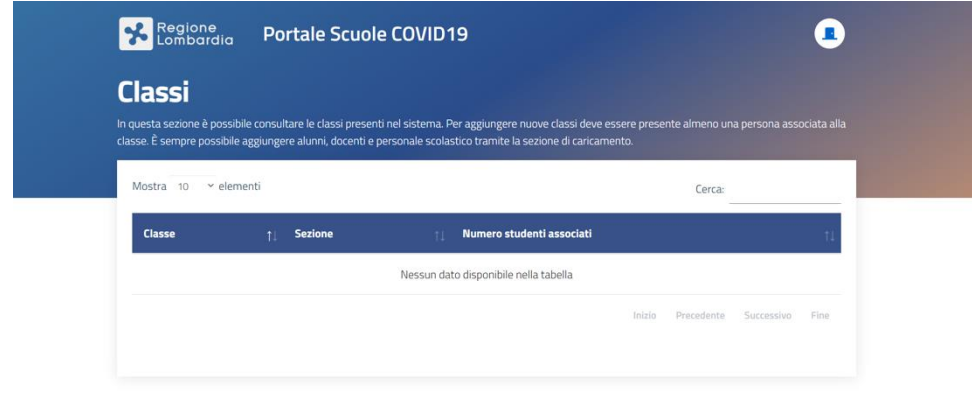

*Tabella classi*

#### <span id="page-14-3"></span>**4.2 Docenti e Personale scolastico**

In questa pagina è possibile consultare i dati relativi ai docenti/personale scolastico presenti nel sistema. Per ogni persona sono visibili:

- nome
- cognome
- codice fiscale
- email
- telefono
- cellulare
- classe

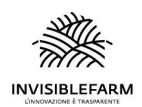

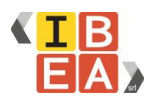

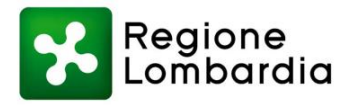

Tali dati sono filtrabili, sia tramite lo strumento in alto a destra "cerca" che esegue la ricerca in tutti i campi, oppure è possibile eseguire una ricerca filtrata tramite i filtri presenti alla base della tabella. I dati possono essere esportati in formato csv.

È possibile l'eliminazione della singola persona attraverso l'utilizzo dell'apposito pulsante  $\stackrel{\bullet}{\bullet}$ 

Per aggiornare i dati invece sarà necessario ricaricare il file .csv con i dati aggiornati della persona.

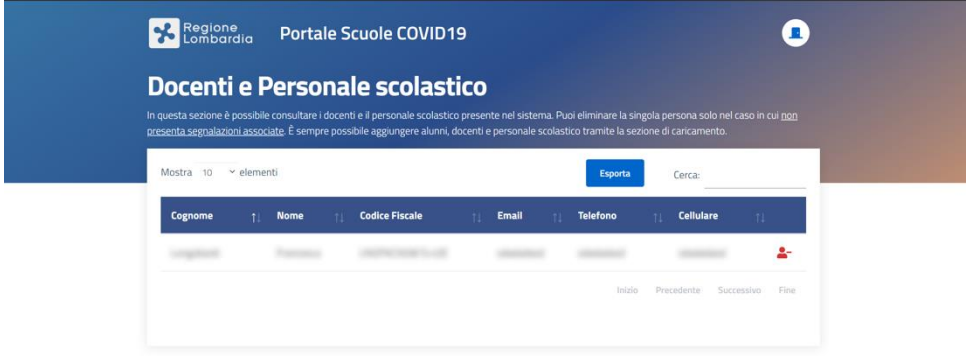

*Docenti / Personale scolastico*

## <span id="page-15-0"></span>**4.3 Studenti**

In questa pagina è possibile consultare i dati relativi agli studenti inseriti nel sistema.

Per ogni persona sono visibili:

- nome
- cognome
- classe
- codice fiscale
- email
- telefono
- cellulare

Tali dati sono filtrabili e possono essere esportati in formato csv.

È possibile l'eliminazione della singola persona attraverso l'utilizzo dell'apposito pulsante  $\ddot{\bullet}$ 

Per aggiornare i dati invece sarà necessario ricaricare il file .csv con i dati aggiornati della persona.

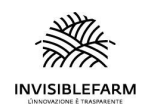

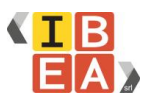

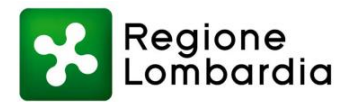

| Regione<br>Lombardia | <b>Portale Scuole COVID19</b>                                                                                                    |             |                          |                          |      |
|----------------------|----------------------------------------------------------------------------------------------------|-------------|--------------------------|--------------------------|------|
| <b>Alunni</b>        | In questa sezione è possibile consultare gli alunni presenti nel sistema. Puoi eliminare il singolo alunno solo nel caso in cui non presenta segnalazioni<br>associate. È sempre possibile aggiungere alunni, docenti e personale scolastico tramite la sezione di caricamento. |             |                          |                          |      |
| Mostra 10 v elementi |                                                                                                    |             | <b>Esporta</b><br>Cerca: |                          |      |
| Cognome              | <b>Codice Fiscale</b><br><b>Nome</b>                                                                                                    | Email<br>ŧï | <b>Telefono</b>          | <b>Cellulare</b><br>11   |      |
|                      |                                                                                                    |             |                          |                          |      |
|                      |                                                                                                    |             | Inizio                   | Precedente<br>Successivo | Fine |
|                      |                                                                                                    |             |                          |                          |      |
|                      |                                                                                                    |             |                          |                          |      |

*Tabella studenti*

## <span id="page-16-0"></span>**4.4 Segnalazioni**

In questa pagina è possibile consultare i dati relativi alle segnalazioni inviate all'ATS.

Per ogni segnalazione sono visibili i seguenti dati:

- Data di invio della segnalazione
- Persona caso Covid19
- Classe di riferimento
- Condizione di salute
- Data del tampone
- Data dell'inizio dei sintomi
- Data dell'ultima frequenza
- Data di sospensione delle lezioni
- Eventuali note
- Stato della segnalazione
- Motivo di inappropriatezza
- Contatti e relativi dati inseriti nella segnalazione attraverso il pulsante: <sup>•</sup>

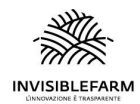

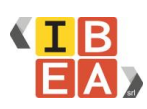

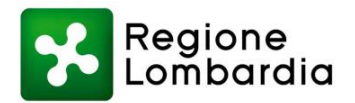

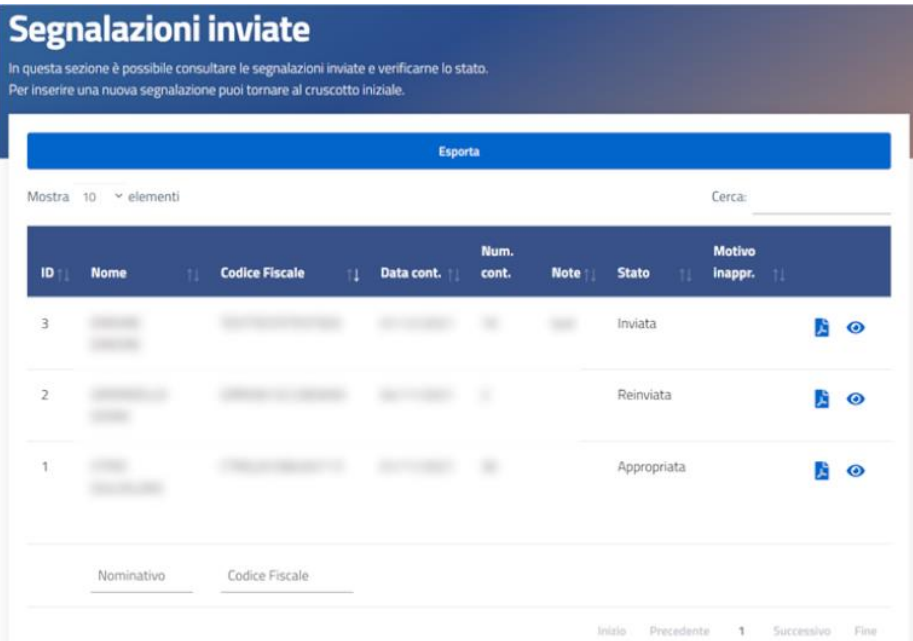

*Tabella segnalazioni*

#### <span id="page-17-0"></span>**4.4.1 Stati della segnalazione**

Lo stato della segnalazione può essere:

- 1. Inviata: se la segnalazione ha stato "inviata" è possibile vedere a fianco dei contatti un pdf di avviso cumulativo di SORVEGLIANZA ATTIVA con le indicazioni suddivise per tipologia di scuola da distribuire agli alunni e ai docenti della classe scaricabile ed inviabile ai contatti da parte del referente covid scolastico.
- 2. assegnata se la segnalazione ha stato "assegnata" vuol dire che è in valutazione da parte di un operatore ATS
- 3. appropriata: i soggetti in quarantena/autosorveglianza riceveranno provvedimento da parte di ATS (quelli in sorveglianza hanno ricevuto da parte della scuola il documento relativo - vedi punto 1)
- 4. inappropriata: se la segnalazione ha stato "inappropriata" è possibile vedere nelle note il motivo dell'inapropriatezza dichiarato da ATS e a fianco dei contatti un avviso cumulativo di REVOCA dell'avviso di sorveglianza attiva\quarantena scaricabile da inoltrare ai contatti da parte referente covid scolastico

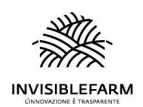

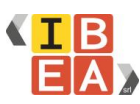

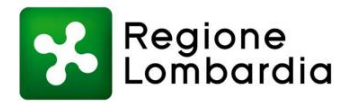

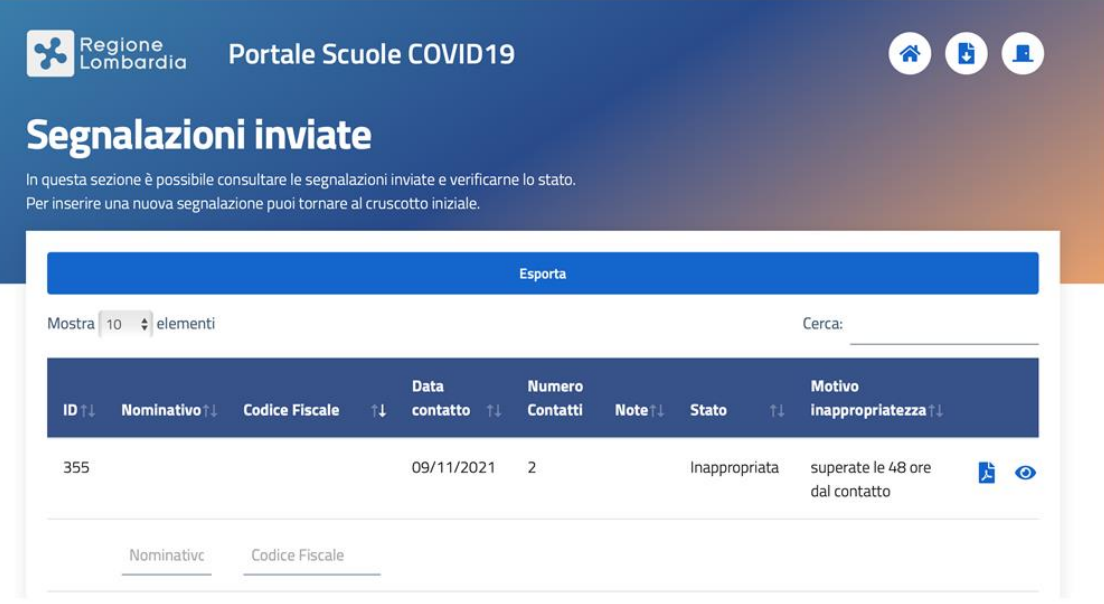

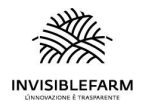

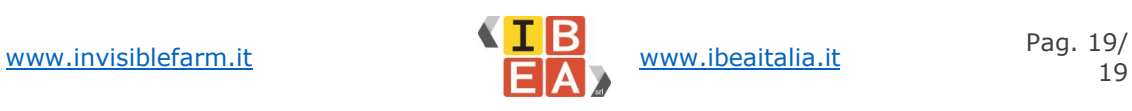